## Solving the issue of tiny icons in MTC and PCS

## on high res monitors

November 21, 2020

If you open Make The Cut or Popup Card Studio and the icons along the sides of the screen are really small, make the following change.

- 1. Close the program.
- 2. Right click on your MTC (or PCS) icon on your Windows desktop and select **Properties**.
- 3. Click on **Compatibility**. The following will be displayed:

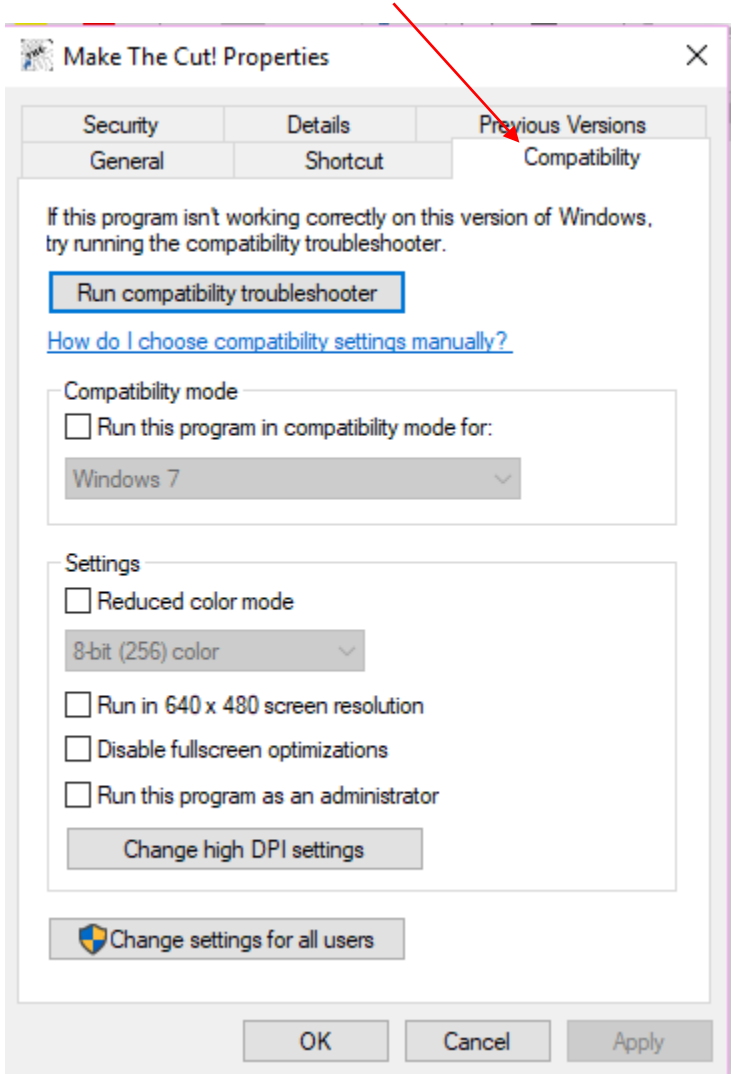

## 4. Click on **Change high DPI settings** and the following will be displayed:

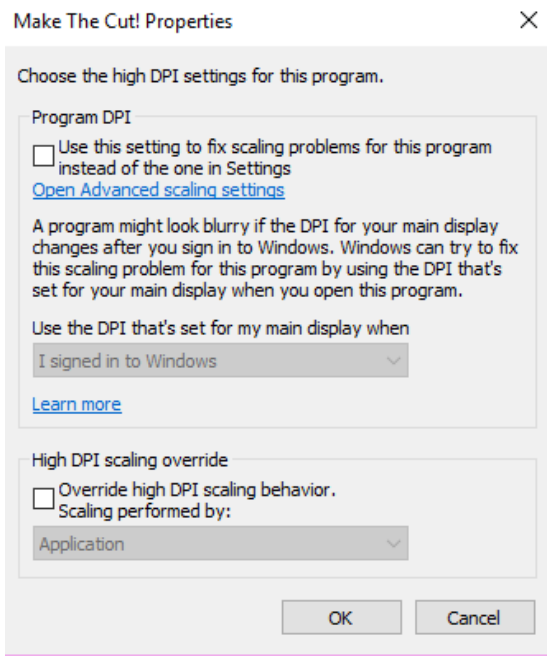

5. Check the box for **Override high DPI scaling behavior** and then, from the drop-down menu switch to **System (Enhanced):**

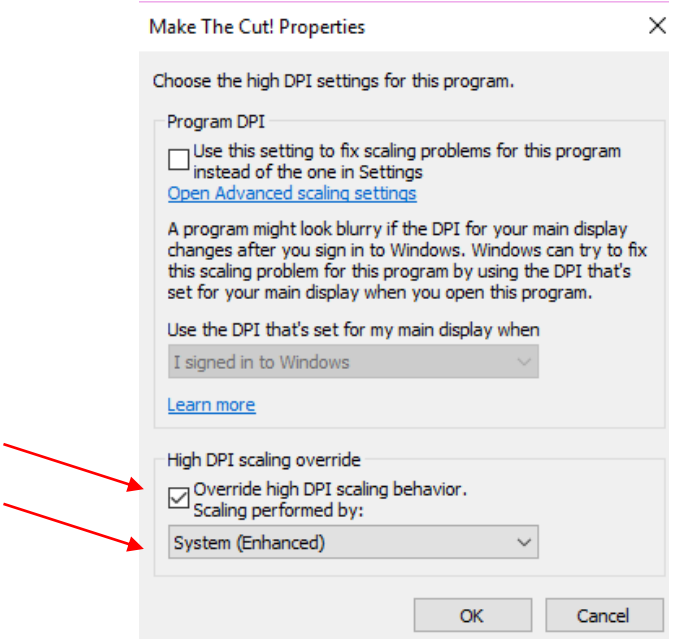

Alternatively, this also should work:

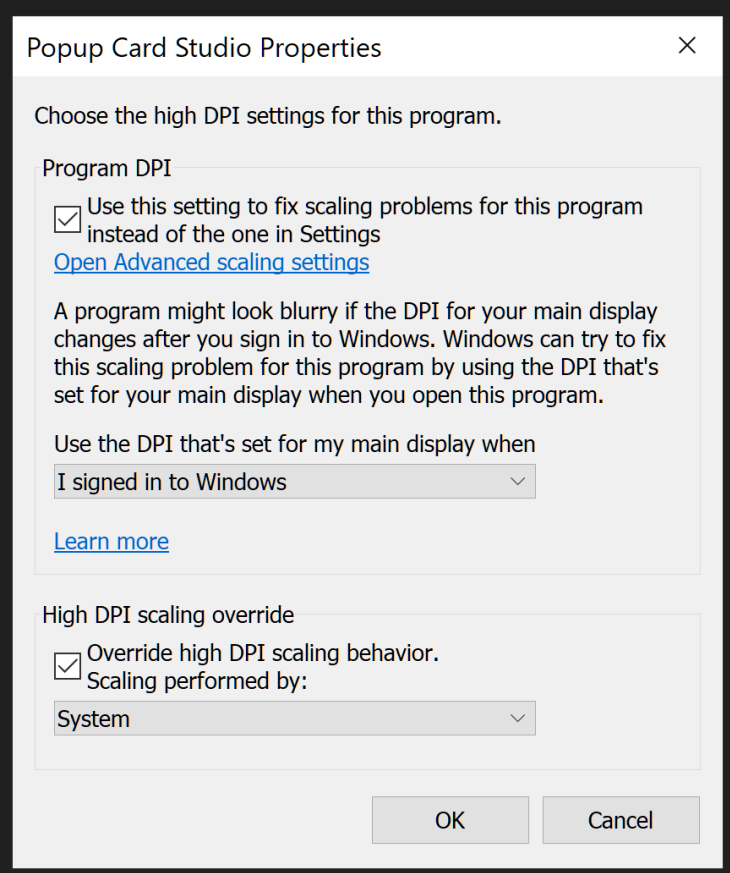

- 6. Click on **OK** and then **Apply**. Close the **Properties** window.
- 7. Open MTC or PCS and the icons should now be large. If not, go to the MTC Forum and start a post with details.

<http://forum.make-the-cut.com/>